## **1. Strumieniowanie
treści
z
użyciem VideoLAN
Client
– VLC**

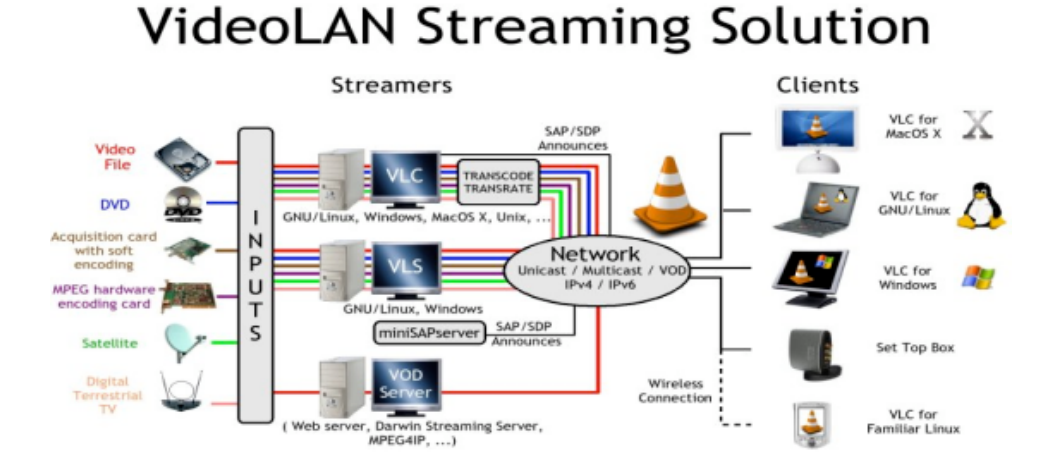

**Rysunek
1.
Globalne
rozwiązania
VideoLAN
–
na
podstawie
(15)**

VideoLAN Cilent jest oprogramowaniem stworzonym przez studentów École Centrale Paris i rozpowszechnianym na licencji GNU (General Public License) obecnie przez ponad 20 developerów
na
całym
świecie. VideoLAN
jest
kompletnym
rozwiązaniem
software'owym
do strumieniowania video. VLC może być używany jako serwer do strumieniowania plików MPEG‐1,
MPEG‐2,
MPEG‐4
,
materiałów
DVD
czy
live
video
(obraz
z
kamery
internetowej)
do sieci unicast lub multicast, jak również może służyć jako odbiornik, dekoder i odtwarzacz strumieni
MPEG
pod
różnymi
systemami
operacyjnymi.

**Przed
 przestąpieniem
 do
 wykonania
 ćwiczenia
 należy
 ustalić
 adresy
 sieciowe maszyn,
na
których
będziemy
przeprowadzali
ćwiczenie.** 

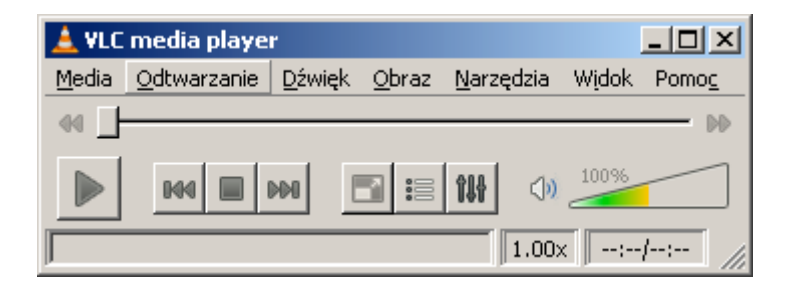

**Rysunek
4.2.
Widok
Odtwarzacza
VLC
wersja
1.0.5**

## *4.1.1.

Konfiguracja
uproszczona
(pojedynczy
strumień)*

Program VLC można użyć jako serwer strumieniujący. Pojedynczy strumień można wysłać korzystając z GUI, oraz z zaawansowanych opcji podczas wybierania pliku źródłowego. Do przeprowadzenia ćwiczenia potrzebne będą dwa komputery. Na jednym uruchomimy VLC jako serwer strumieniujący na drugim VLC pracować będzie jako klient. Dodatkowo potrzebna
 będzie
 treść
 multimedialna.
 Przykładowe
 treści
 znajdują
 się
 pod
 adresem: http://sunum.kt.agh.edu.pl/~miklesz/Video%20Clips/MPEG. Należy jedną z nich pobrać na komputer
wysyłający
strumień
multimedialny
lub
wskazać
miejsce
sieciowe.

UWAGA! Dłuższe sekwencje wizyjne (gdyby okazały się potrzebne), można stosunkowo **szybko
pobrać
ze
strony:
http://media.xiph.org/.**

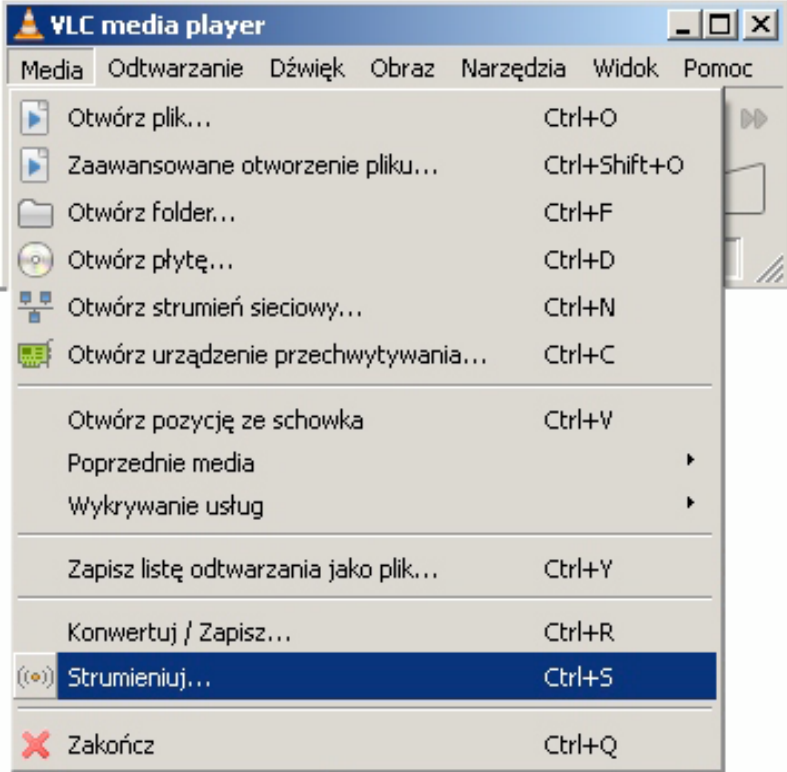

*Po
stronie
serwera
(komputer
wysyłający
strumień):*

## **Rysunek

4.1.
Konfiguracja
po
stronie
serwera
strumieniującego**

W celu rozpoczęcia strumieniowania z menu rozwijalnego "Media" należy wybrać "Strumieniuj" (Carl+S). Rys. 4.1

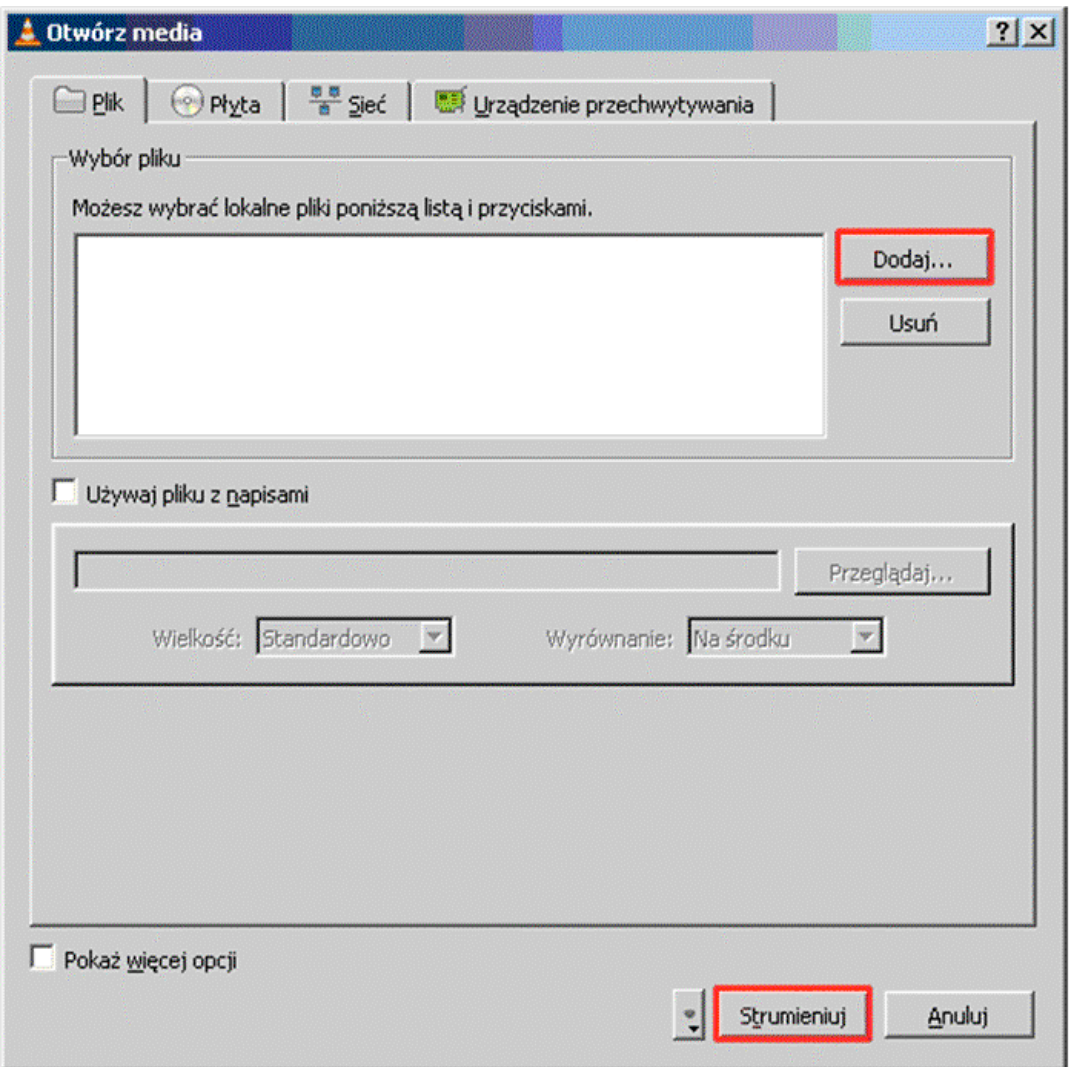

**Rysunek

4.2
Wybór
treści
video**

W oknie dialogowym "**Otwórz media"**(Rys. 4.2) należy wskazać treść multimedialną zapisaną na dysku (Po kliknięciu "**Dodaj"** pojawi się okno w którym należy wskazać plik) a następnie wybrać "Strumieniuj".

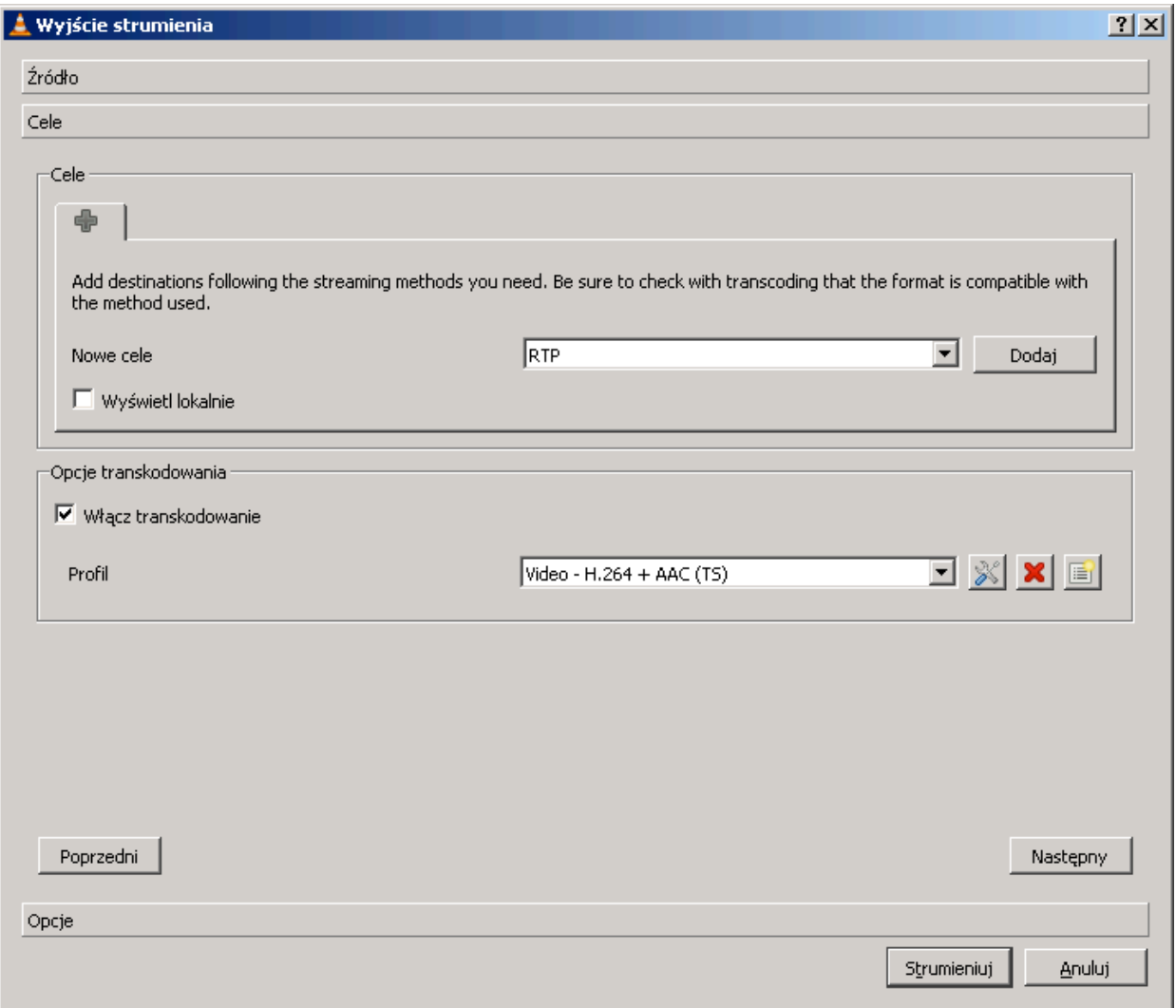

**Rysunek

4.3
Okno
dialogowe
‐
Wyjście
strumienia**

W oknie dialogowym "Wyjście strumienia" (Rys. 4.3) w części "Cele" należy wybrać "RTP". "Opcje transkodowanie" należy pozostawić bez zmian i wybrać przycisk "Dodaj".

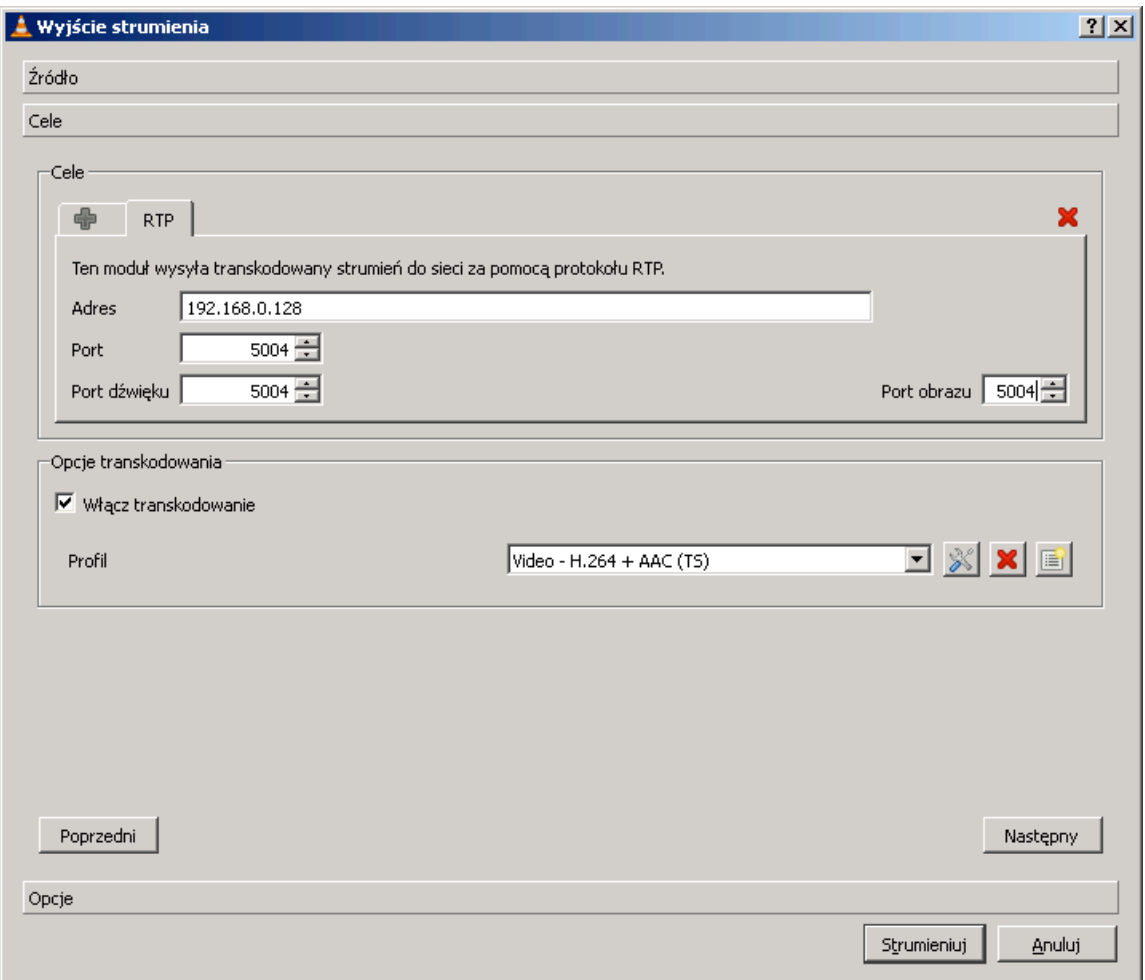

## **Rysunek

4.4
Okno
dialogowe
‐
Wyjście
strumienia**

Wpisujemy adres komputera, który będzie odbierał strumień, ustawiamy port – domyślnie 5004. ustawiamy ten sam port dla dźwięku i obrazu. Po wybraniu przycisku "Strumieniuj" pojawi się główne okno VLC media player z informacją iż trwa strumieniowanie (Rys 4.5).

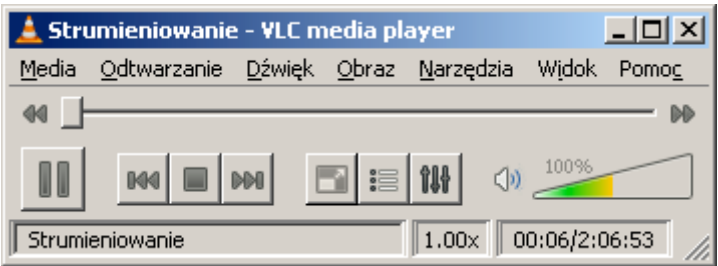

**Rysunek

4.5
Okno
dialogowe
‐
Wyjście
strumienia**

W
 tym
 momencie
 mamy
 przygotowany
 odtwarzacz
 do
 wysyłania
 strumienia multimedialnego
pod
zadany
adres.

*Po
stronie
klienta
(maszyny
przyjmującej
strumień):*

Z menu rozwijalnego "Media" należy wybrać "Otwórz strumień sieciowy" (Carl+N). Rys. 4.6

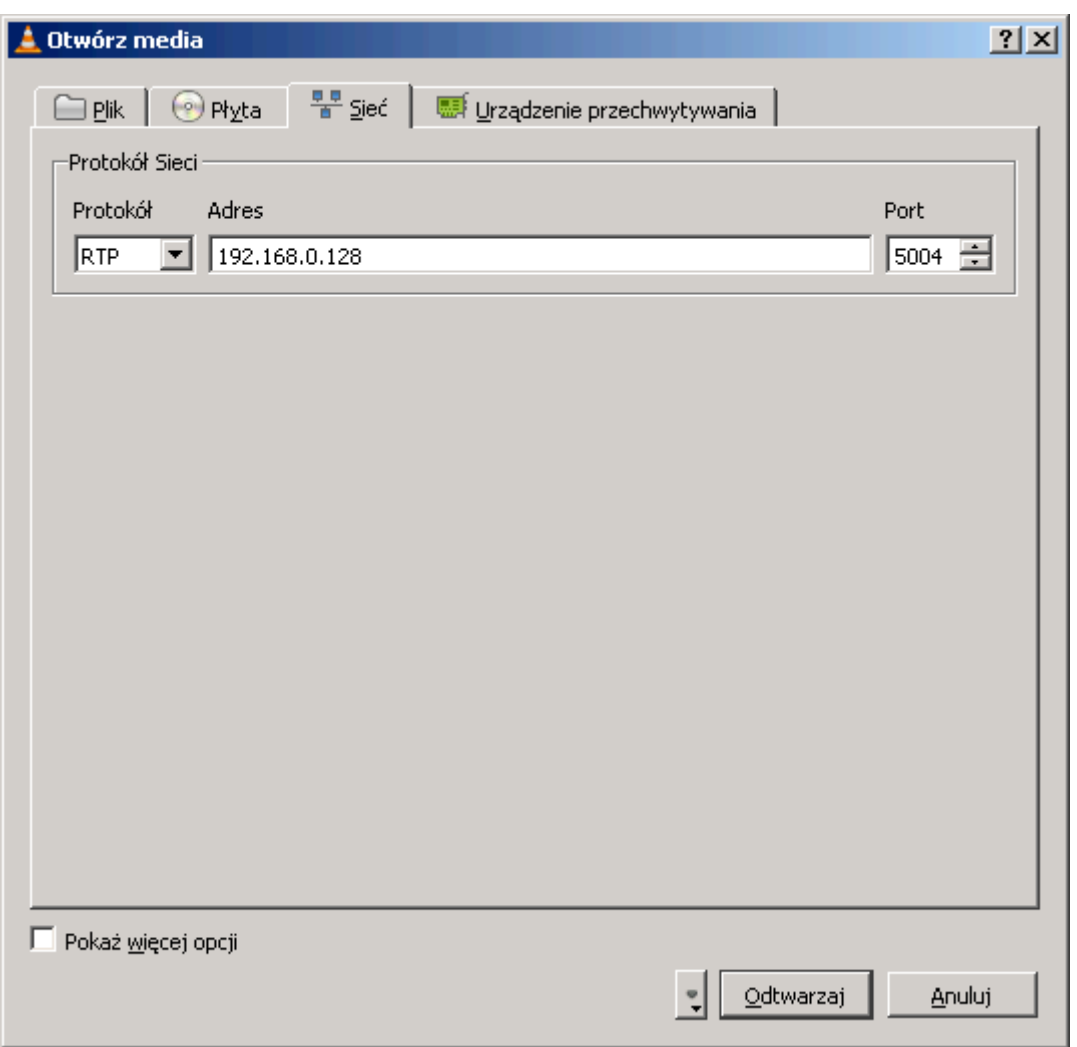

**Rysunek
4.6.
Okno
dialogowe
wyboru
treści
medialnej
.**

Należy wybrać protokół (taki sam jak przy konfiguracji maszyny strumieniującej – w zademonstrowanym przykładzie jest to RTP). W polu "A**dres**" proszę wpisać adres komputera, który będzie odbierał strumień. Numery portów ustawione w VLC-mp na maszynie strumieniującej i odbierającej muszą być takie same.